# **How to add funds to your "prepay" cafeteria account:**

1. In your Internet browser, navigate to <https://factsmgt.com> and click "Login Here" (top right of your screen).

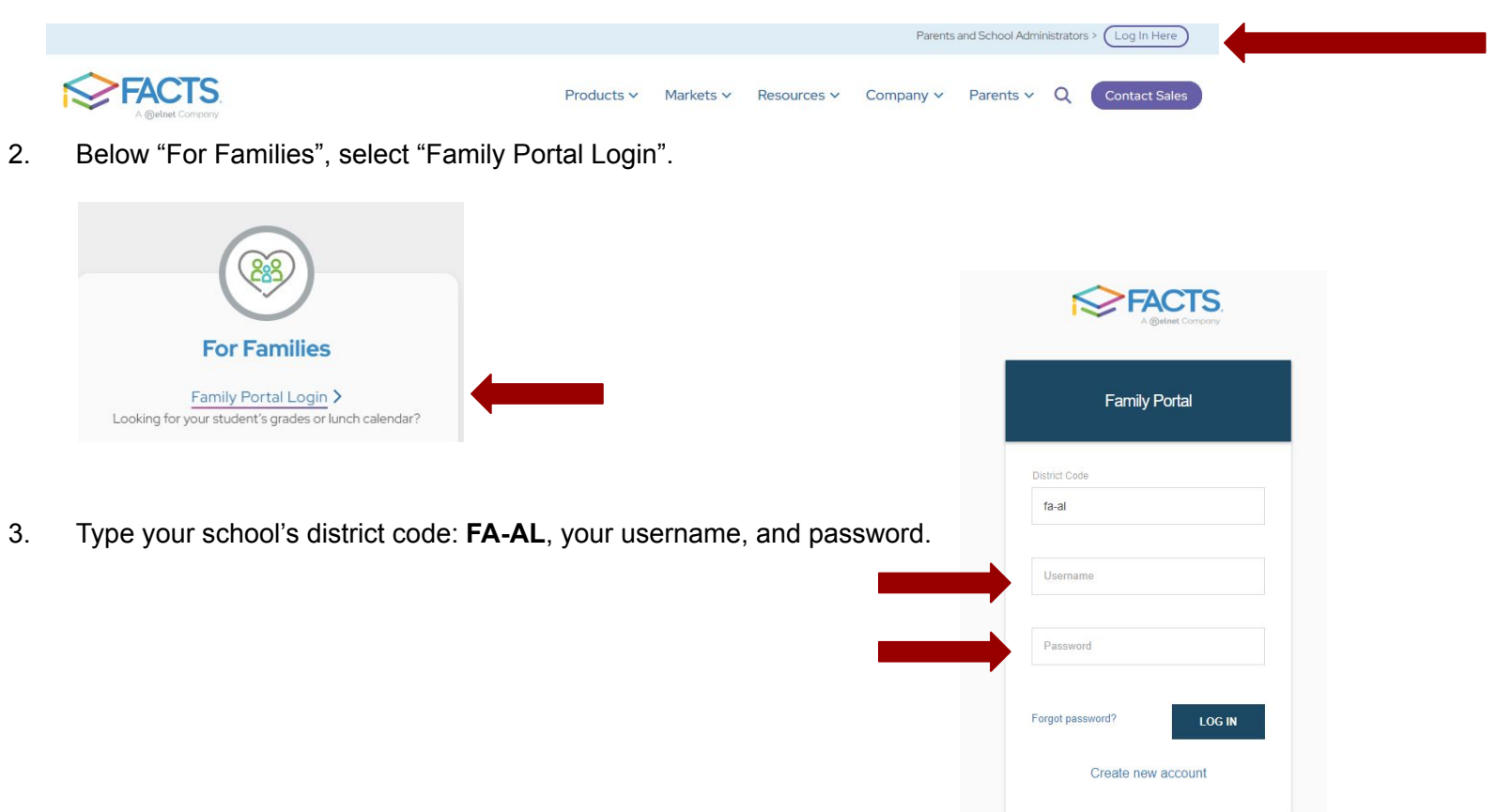

### 4. Click the "Financial Tab" on the left.

### 5. Click Add Funds in the Prepay Accounts

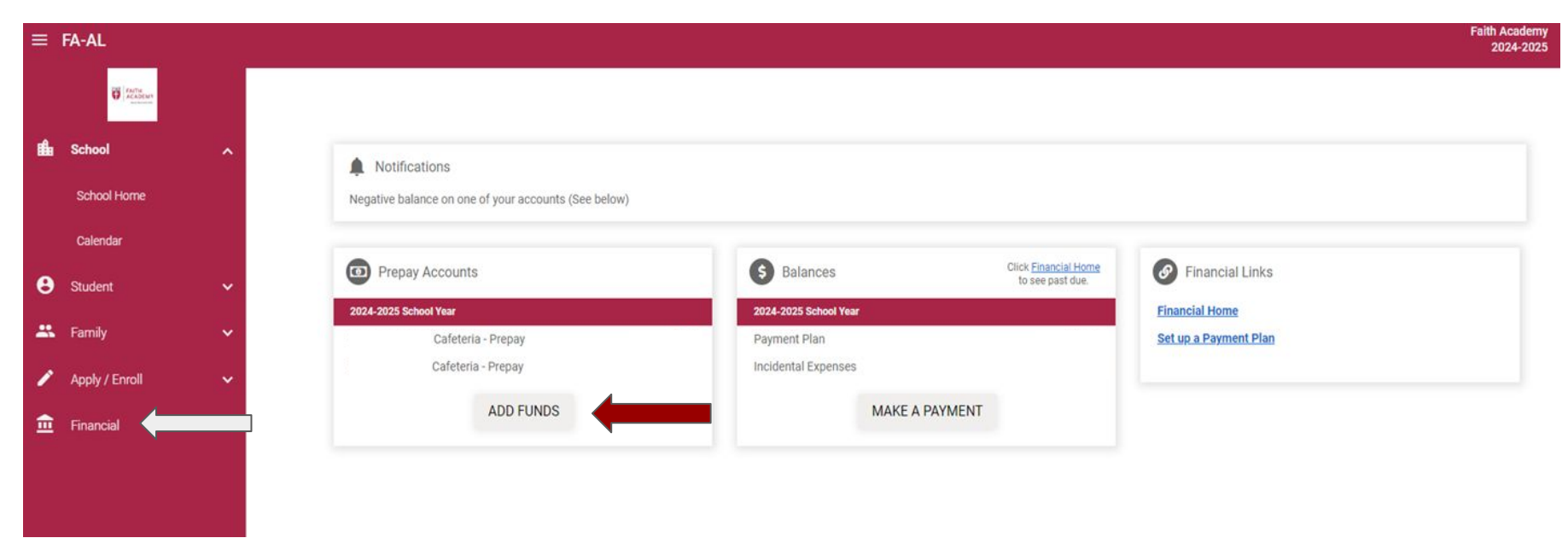

## 5. Add funds

Enter the Payment Amount for each student listed.

Click Next-Payment Method.

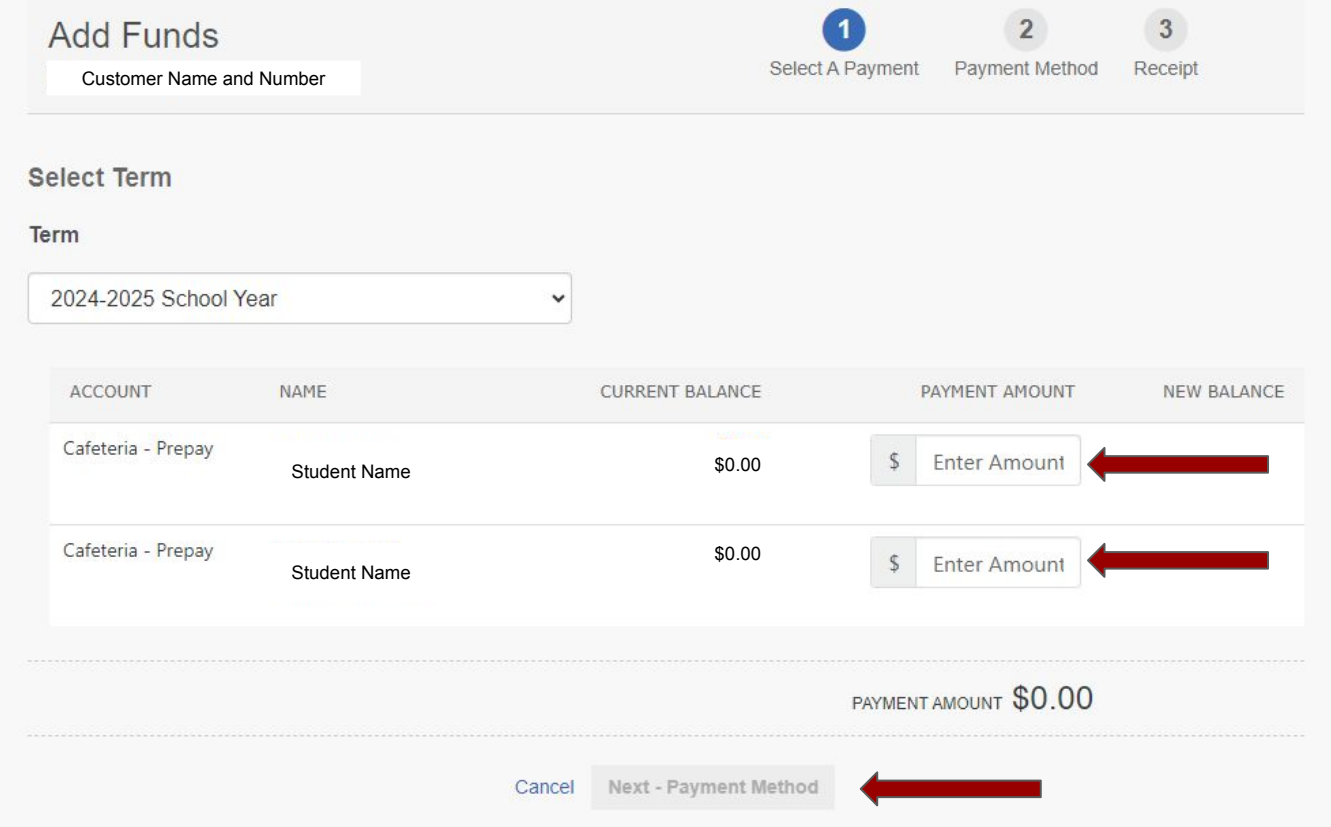

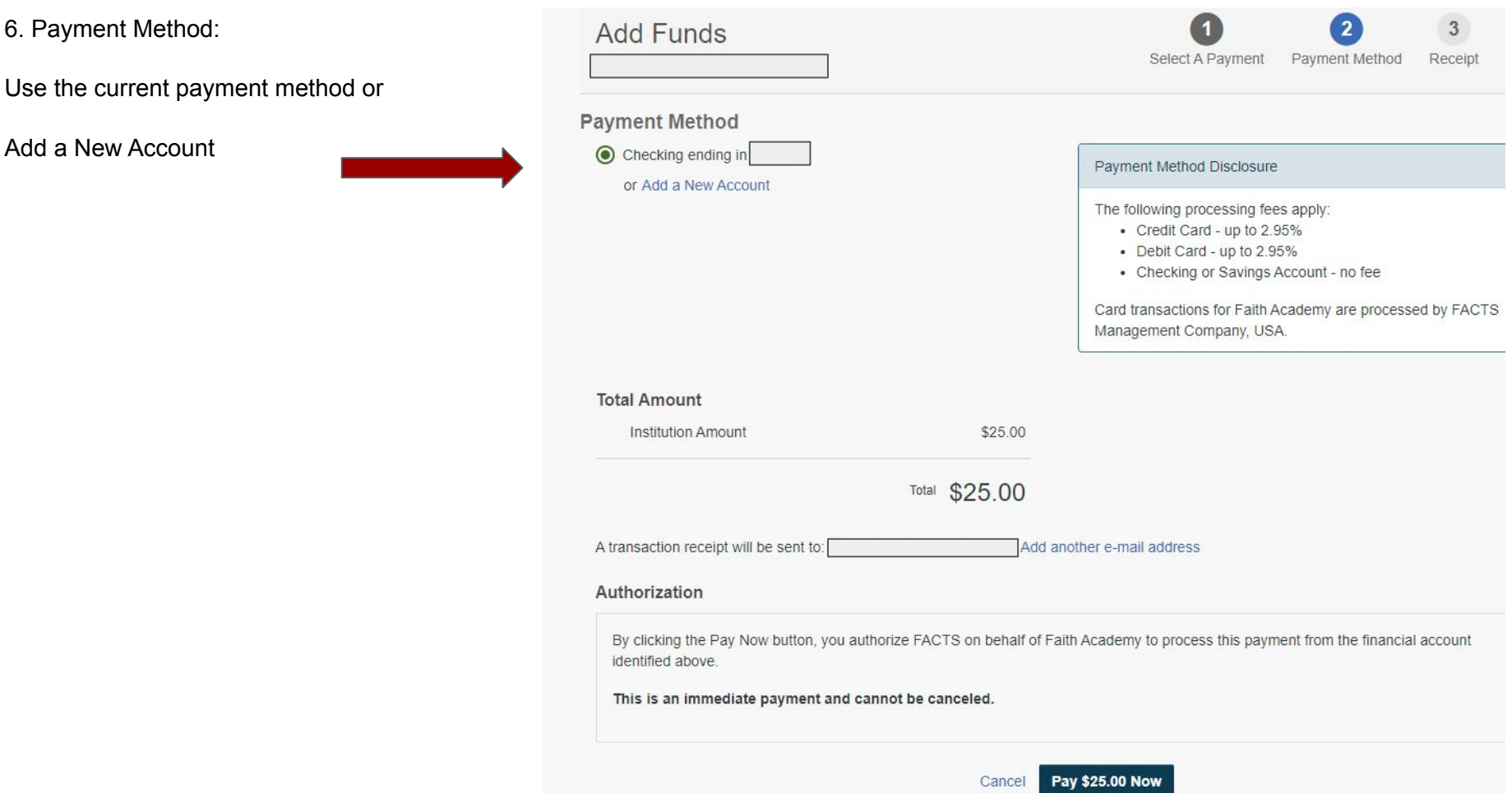

#### 7. Payment Receipt

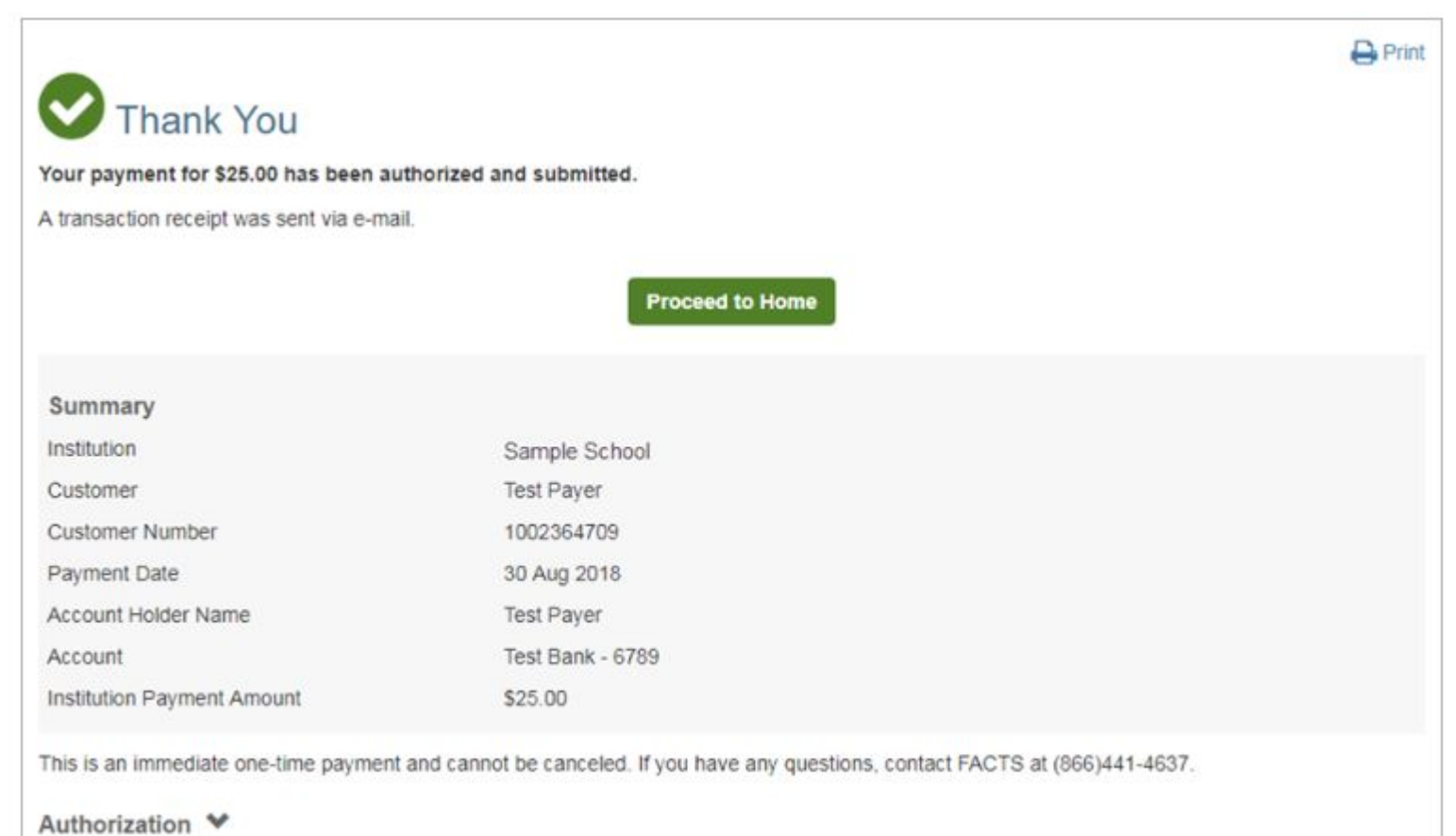